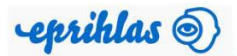

## **Evidencia elektronickej prihlášky na I. stupeň vysokoškolského štúdia**

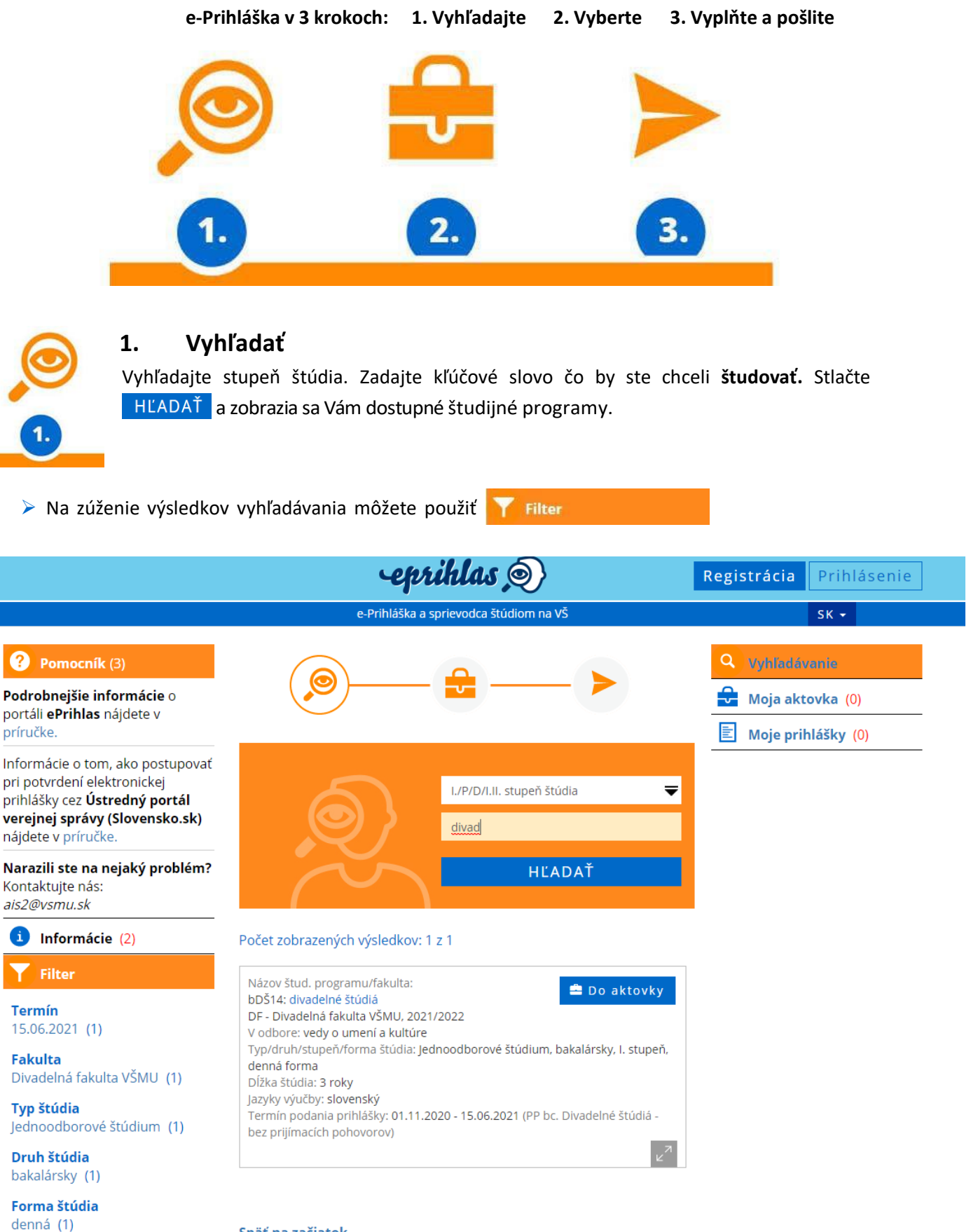

Späť na začiatok

**▷ Ak ste našli študijný program, ktorý ste hľadali, vložte ho | <del>△</del> Do aktovky |, tu môžete mať odložené** 

programy, ktoré Vás zaujímajú.

➢ Ak chcete, aby sa Vám obsah Vašej aktovky ukladal, tak sa zaregistrujte (ak ste zaregistrovaný, tak sa prihláste).

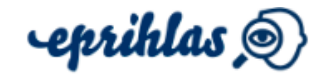

Zaregistrujte sa

a budeme si pamätať Váš výber Ak už máte svoje konto, môžete sa prihlásiť tu.

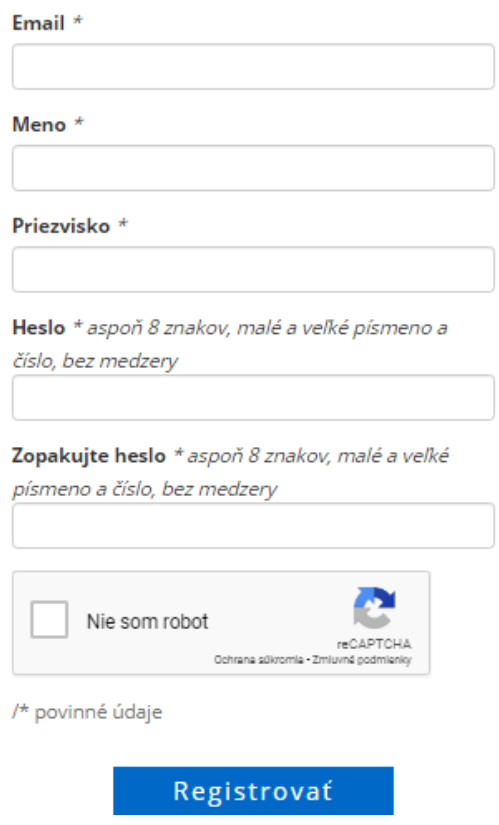

▶ V prípade, že ste zaregistrovaný a zabudli ste heslo, kliknite na: "Zabudol som heslo" Do kolonky "Email" uveďte e-mailovú adresu, ktorú ste uviedli pri registrácii, inak Vám nové heslo nebude môcť byť zaslané.

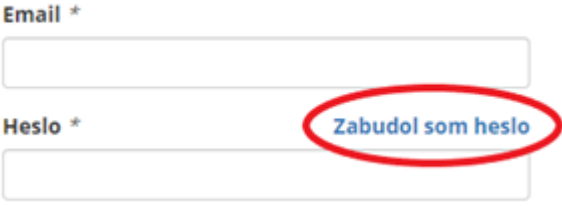

➢ Aby rozhranie pre elektronickú prihlášku správne fungovalo, je potrebné povoliť v prehliadači tzv. vyskakovacie okná. **Pozor, Internet Explorer nie je podporovaný**.

Postup na nastavenie vyskakovacích okien v Google Chrome:

1. Otvoríme si prehliadač Google Chrome.

Vyskakovacie okná a presmerovania

Nepovoliť webom odosielať vyskakovacie okná alebo používať presmerovania

囜

2. Klikneme na Nastavenia a v danom menu Nastavenia.

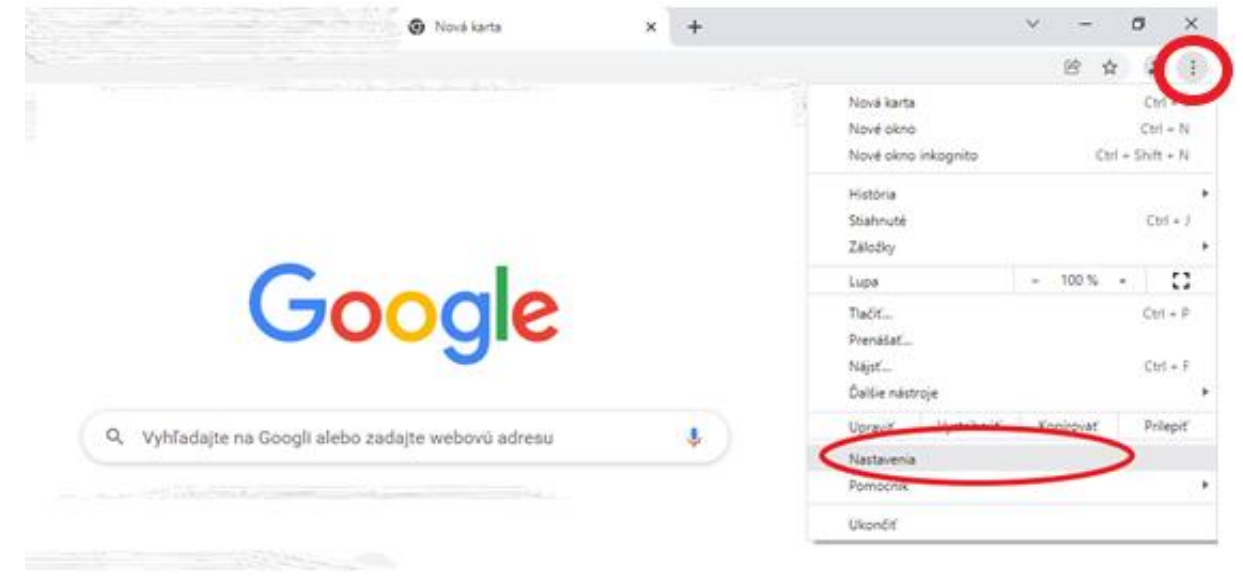

- 3. V menu "Nastavenia" kliknete na "Ochrana súkromia a zabezpečenie".
- 4. Z ponúknutého Obsahu si vyberiete "Vyskakovacie okná a presmerovania".

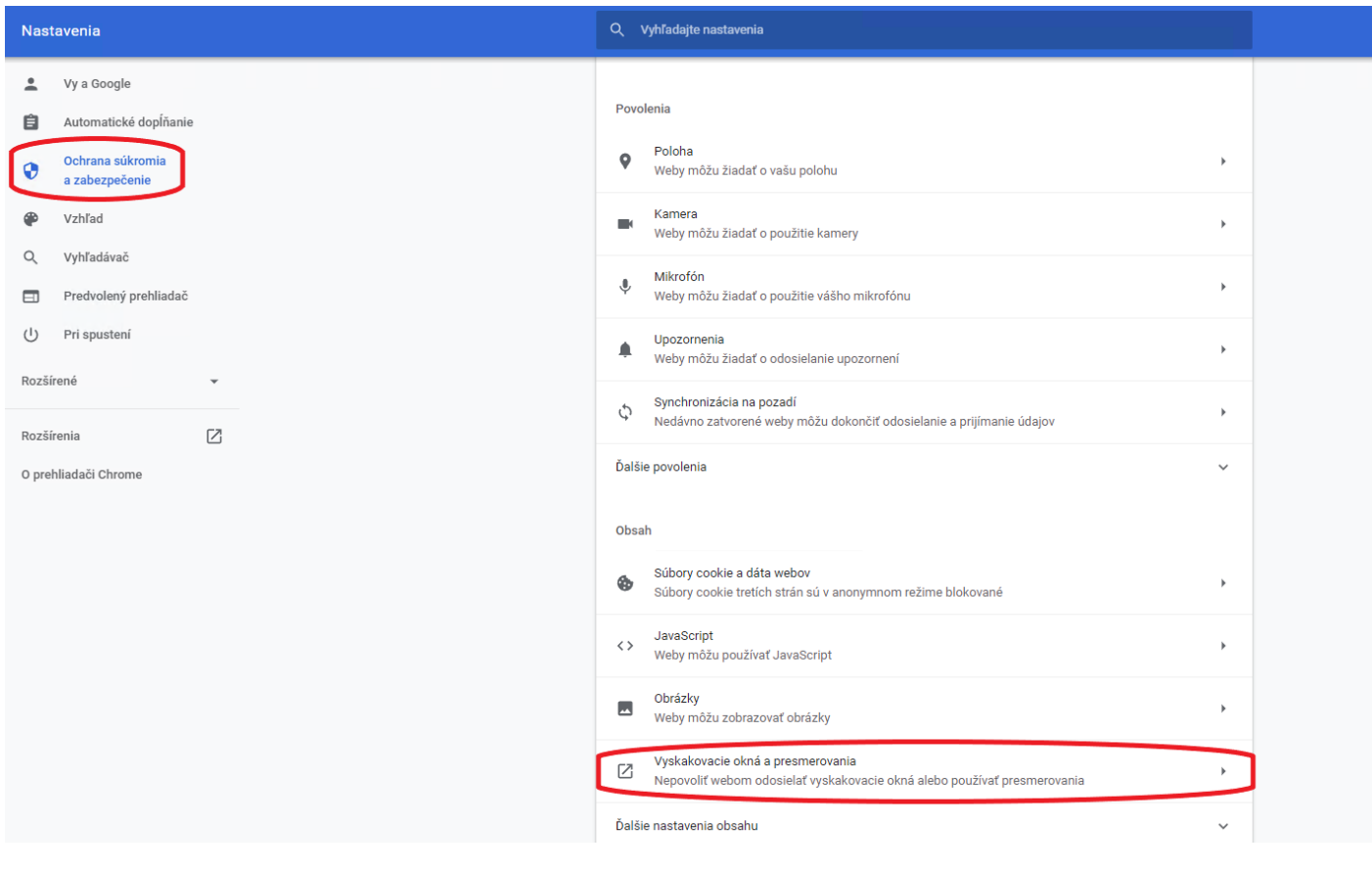

5. Následne kliknete na: "Weby môžu odosielať vyskakovacie okná a používať presmerovania"

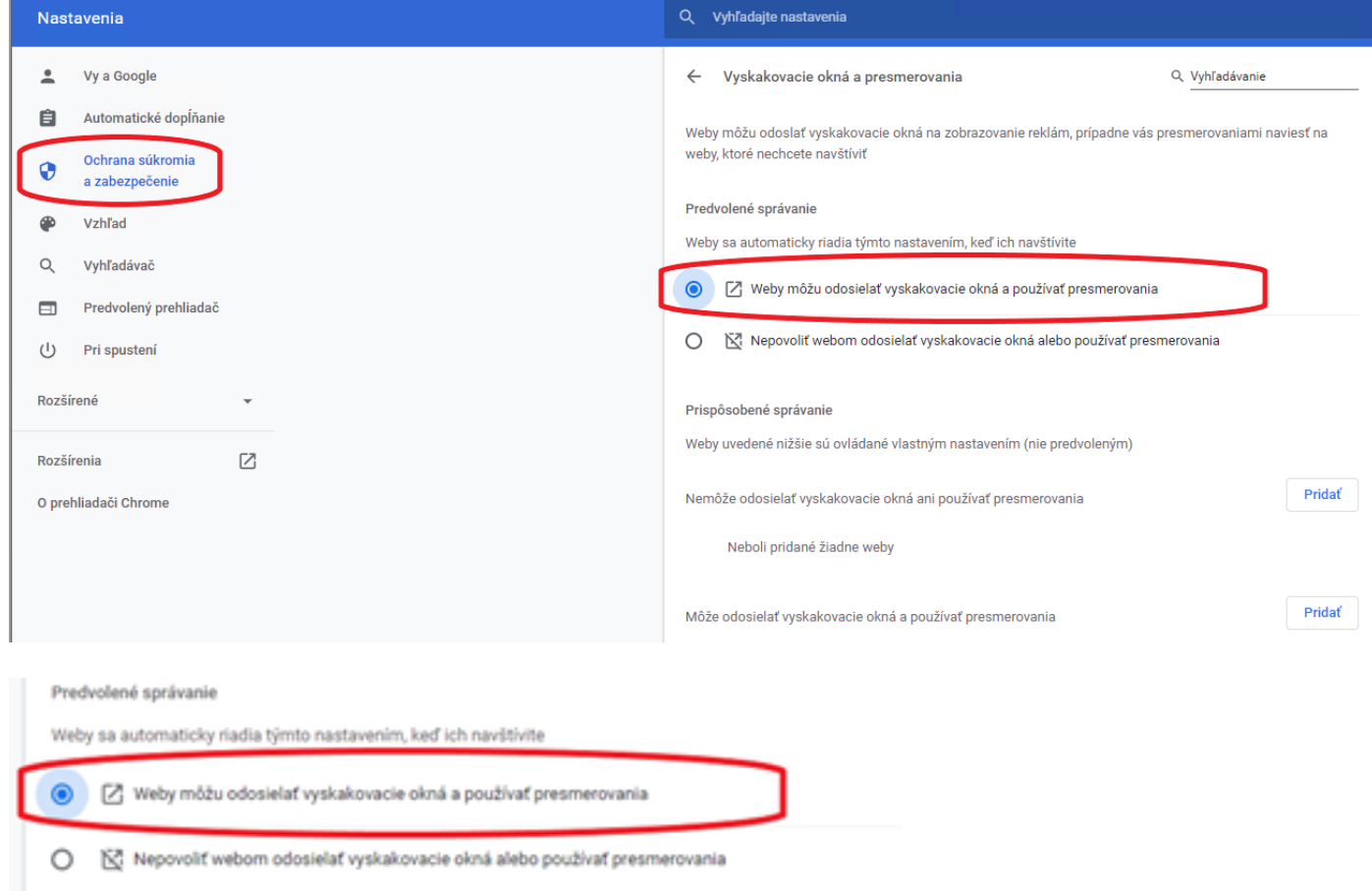

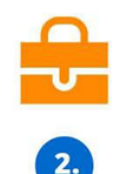

### **2. Vybrať**

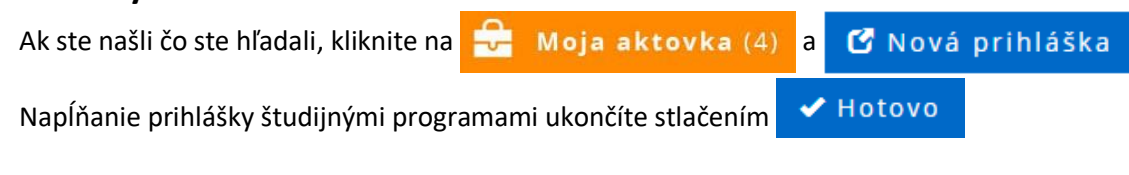

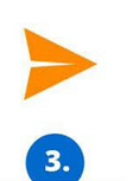

# **3. Vyplniť a poslať**

Stlačte **& Vyplnit** , čím sa dostanete k vypĺňaniu prihlášky svojimi osobnými údajmi.

Povinné údaje sú označené hviezdičkou\*

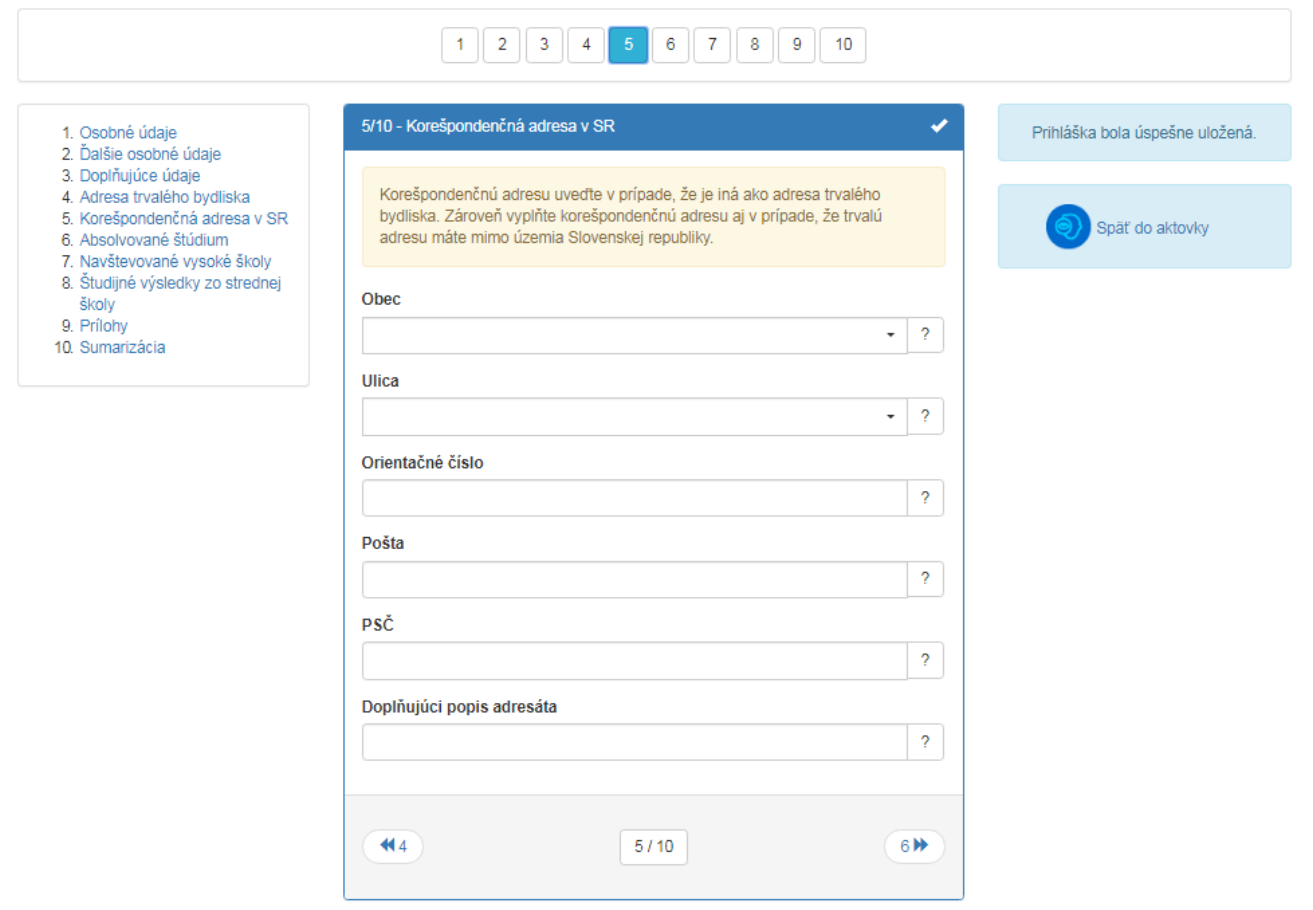

- ≻ Ak Vaša stredná škola využíva elektronickú žiacku knižku (system EduPage) **veprihlas** () z nej môže automaticky importovať Vaše známky. Ak potvrdíte voľbu Prevziať údaje z elektronickej žiackej knižky (EduPage)?" system ePrihlas presmeruje uchádzača na stránku s prihlásením, kde je potrebné vyplniť prihlasovacie údaje do elektronickej žiackej knižky a známky sa do vyplňovanej prihlášky automaticky načítajú.
- ➢ Vypĺňanie prihlášky nemusíte urobiť naraz, môžete si ho rozdeliť na viacero krokov.

### **Upozornenia:**

- **1. V prípade, že nie je možné elektronicky sa prihlásiť na daný študijný program, systém Vás na to upozorní v spodnom okne červeným hlásením aj s termínom, kedy je, alebo bolo možné, sa na daný študijný program elektronicky prihlásiť.**
- **2. Informácie ohľadom povoleného počtu študijných programov na prihláške a spôsobu spoplatňovania takejto prihlášky získate v informáciách pre uchádzača na fakultnej webovej stránke, alebo študijnom oddelení fakulty.**
- **3. Ak sa chcete prihlásiť na študijný program, ktorý sa v zozname nenachádza, kontaktujte študijné oddelenie fakulty, na ktorú sa chcete prihlásiť. Kontakt nájdete na [www.vsmu.sk.](http://www.vsmu.sk/)**

### **Vyplnenie prihlášky podrobnejší popis:**

- ➢ Je vhodné mať maximalizované okno na celú obrazovku. Komentár ku vkladaným údajom sa zobrazuje v žltom rámčeku v hornej časti okna.
- ➢ Chyby sa vypíšu v hornej časti okna v rámiku a je nutné ich opraviť, aby bolo možné prihlášku nakoniec potvrdiť.

*Záložka 1/10 – "Osobné údaje"* – do poľa "Štátna príslušnosť" môžete vyplniť len časť názvu a otvorí sa zoznam z ktorého si vyberiete krajinu.

*Záložka 2/10 – "Ďalšie osobné údaje"* – Zahraniční uchádzači nemusia vypĺňať rodné číslo, pozor, pri uchádzačov z ČR je však potrebné rodné číslo vyplniť.

Záložka 4/10 – "Adresa trvalého bydliska" – do poľa "Štát" a "Obec" môžete vyplniť len časť názvu a otvorí sa zoznam, kde si štát/obec vyberiete. Povinná položka je Štát a Obec (z číselníka) Podľa obce sa vyplní PSČ. Ak sa vyplní ulica a má iné PSČ, sa upraví. Poštu je nutné vyplniť len v prípade obcí, ktoré nemajú vlastnú poštu.

*Záložka 6/10 – "Absolvované štúdium" (stredná škola)* – nastavte najprv Druh strednej školy. Môžete použiť kód strednej školy, alebo časť jej názvu. Ak svoju školu pre vybraný druh školy nenájdete, skúste zmeniť Druh strednej školy. Podobne vyberte Kód študijného odboru.

Dátum maturity vyplňujú len skončení absolventi strednej školy. Pre Rok ukončenia uchádzači maturujúci v tomto školskom roku uvedú kalendárny rok, v ktorom sa bude maturitná skúška konať. Absolventi stredných škôl uvedú rok svojej (prvej) maturitnej skúšky.

V prípade, že ste omylom zvolili nesprávnu školu, môžete ju zmazať tlačidlom x.

Ak ste študovali na zahraničnej strednej škole, ktorá nemá pridelený kód, vyberte ako Druh strednej školy "9 – iná, zahraničná". Výsledkom bude kód strednej školy 999999999 – Zahraničná škola

Záložka 8/10 "Študijné výsledky zo strednej školy" – pomocou tlačidla "Pridať predmet" postupne zadajte jednotlivé predmety, ktoré ste študovali na strednej škole a vyplňte ich známku z koncoročných vysvedčení. Názov predmetu si vyberte z ponúkaného zoznamu. Známky sa zapisujú do stĺpca príslušného ročníka, pričom jednotlivé ročníky sú označené rímskymi číslicami (tzn. prvý ročník, resp. prima je označený ako I., druhý ročník, resp. sekunda je označený ako II. ...)

Prospech maturitnej skúšky – vypĺňate iba v prípade, ak ste stredoškolské štúdium už ukončili. Maturitné predmety určíte tým, že zakliknete "maturitný predmet"

"Úroveň" maturitného predmetu nastavíte nasledovne:

- B1, prípadne B2 pre maturitné predmety z cudzieho jazyka
- v prípade, že ste maturovali v rokoch 2005 2008 A, B, C pre ostatné maturitné predmety
- v prípade, že ste maturovali v rokoch bez úrovne maturitných skúšok, zvoľte možnosť N

*Záložka 9/10 "Prílohy" –* prílohy, ktoré je potrebné k prihláške zaslať sa dozviete v pokynoch k prijímacím skúškam jednotlivých fakúlt alebo na študijných oddeleniach.

*Záložka 10/10 "Sumarizácia"* - nezabudnite skontrolovať všetky údaje v rámci prihlášky, po odoslaní prihlášky nie je

Potvrdiť prihlášku možné žiadne údaje meniť. Po kontrole údajov nezabudnite klinúť na

- $\triangleright$  Ak ste po potvrdení prihlášky zistili chyby, kontaktujte študijné oddelenie fakulty. Iba pracovníčky študijného oddelenia môžu zmeniť stav prihlášky späť na "evidovaná", aby ste v svojej prihláške mohli údaje opäť meniť.
- ➢ Ak to fakulta vyžaduje, tak prihlášku vytlačte, podpíšte a pošlite na študijné oddelenie. Nezabudnite uhradiť poplatky prostredníctvom príkazu na úhradu.
- ➢ Gratulujeme, zvládli ste to, prihláška je odoslaná.

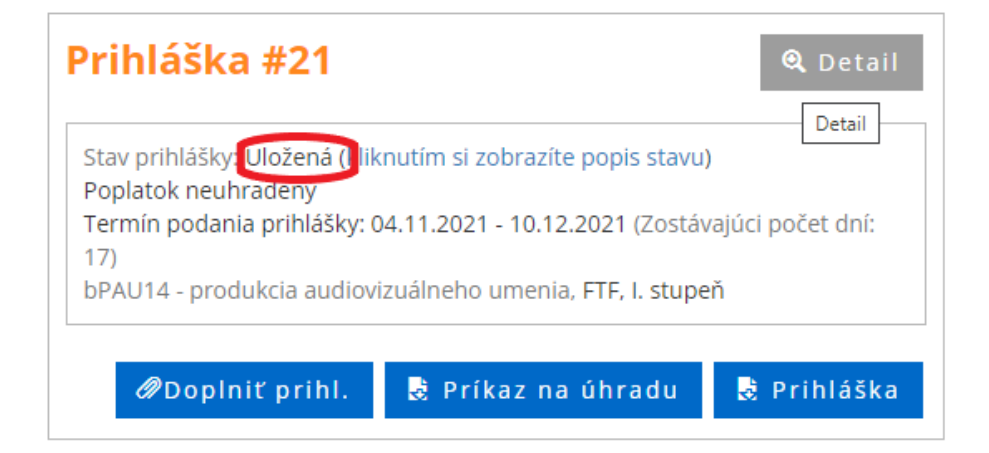

## **Tlač a odoslanie prihlášky**

Vybratím možnosti sa Prihláška sa dokument automaticky neodošle do tlačiarne, vygeneruje sa Pdf súbor, ktorý si môžete uložiť do počítača, či na pamäťové médium,. Aby sa dokument dokázal vygenerovať, je potrebné mať povolené tzv. vyskakovacie okná. Návod ako ich nastaviť sme už uviedli vyššie. Pred vytlačením prihlášky si nastavte okraje tak, aby sa tlačila každá strana na jeden list.

Potvrdenú prihlášku, teda príslušný Pdfsúbor, vytlačte pomocou Pdf prehliadača. Prihlášku podpíšte, tabuľku s údajmi o prospechu dajte potvrdiť na strednej škole a spolu s potrebnými prílohami, potvrdením lekára o zdravotnej spôsobilosti na VŠ štúdium (ak to vyžaduje fakulta - túto informáciu nájdete na webovej stránke danej fakulty, alebo na študijnom oddelení) a potvrdením o zaplatení poplatku, odošlite na príslušnú vysokú školu (ak stredná škola prospech nepotvrdí, je nutné poslať overené kópie vysvedčení - ak to vyžaduje fakulta).

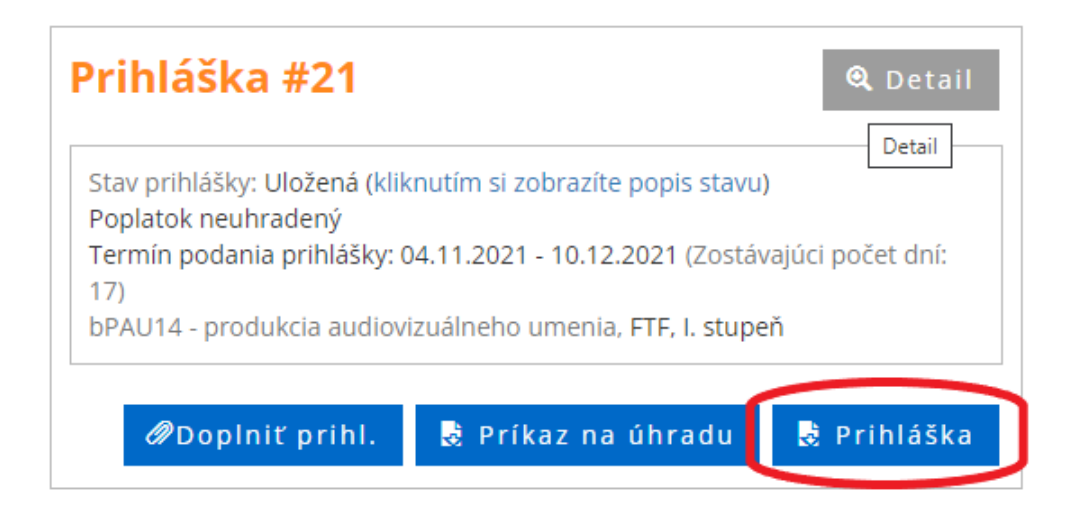

# **Zaplatenie poplatku za prijímacie konanie**

Získať údaje o platbe môžete aj kliknutím na "PDF príkazu na úhradu". Pri platbe prosím nezabudnite uviesť variabilný symbol, ktorý je jej identifikátorom.

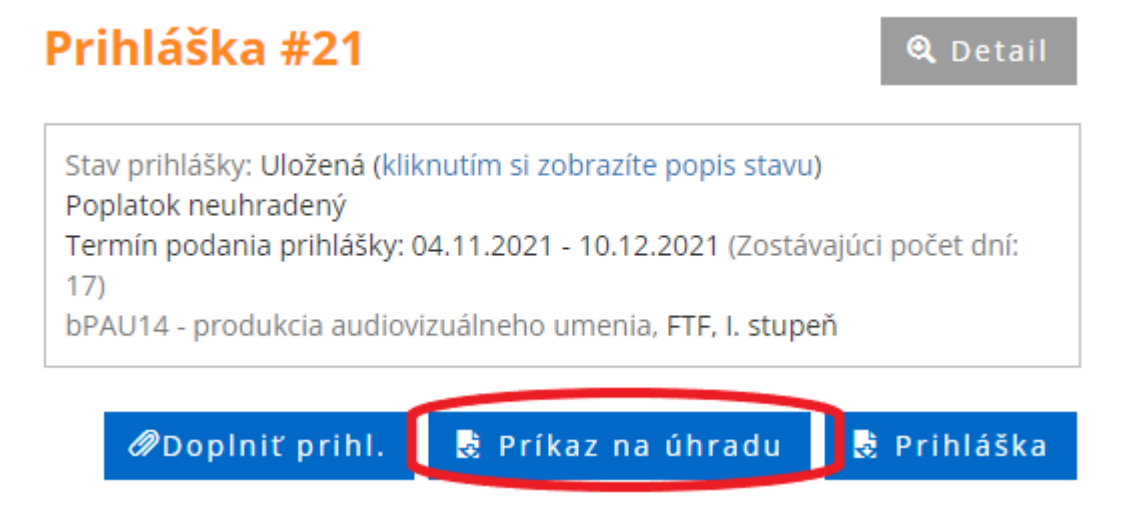

Poplatok za prihlášku sa Vám zobrazí v e-prihláške ako uhradený, keď bude Vaša platba spárovaná s Vašou prihláškou. Platba ide do štátnej pokladnice, prevod preto trvá dlhšie ako bežne. Ak však platba nie je evidovaná ani po 7 dňoch odo dňa zaplatenia, bolo by vhodné kontaktovať príslušné študijné oddelenie.

## **Dodatočné doplnenie prihlášky**

Do potvrdenej (preklopenej) prihlášky má ešte uchádzač možnosť doplniť predmety a známky, prípadne ďalšiu prílohu.

Po prihlásení sa, vyberte potvrdenú prihlášku, kliknite na: Doplňte chýbajúce údaje a zmeny uložte. Stav prihlášky sa v systéme zmení na "Doplnená" a na fakulte môžu pridané údaje prevziať.

Upozornenie: Ak bola pôvodná prihláška potvrdená bez známok, pri tlači po doplnení sa dodatočne doplňované známky nebudú zobrazovať.

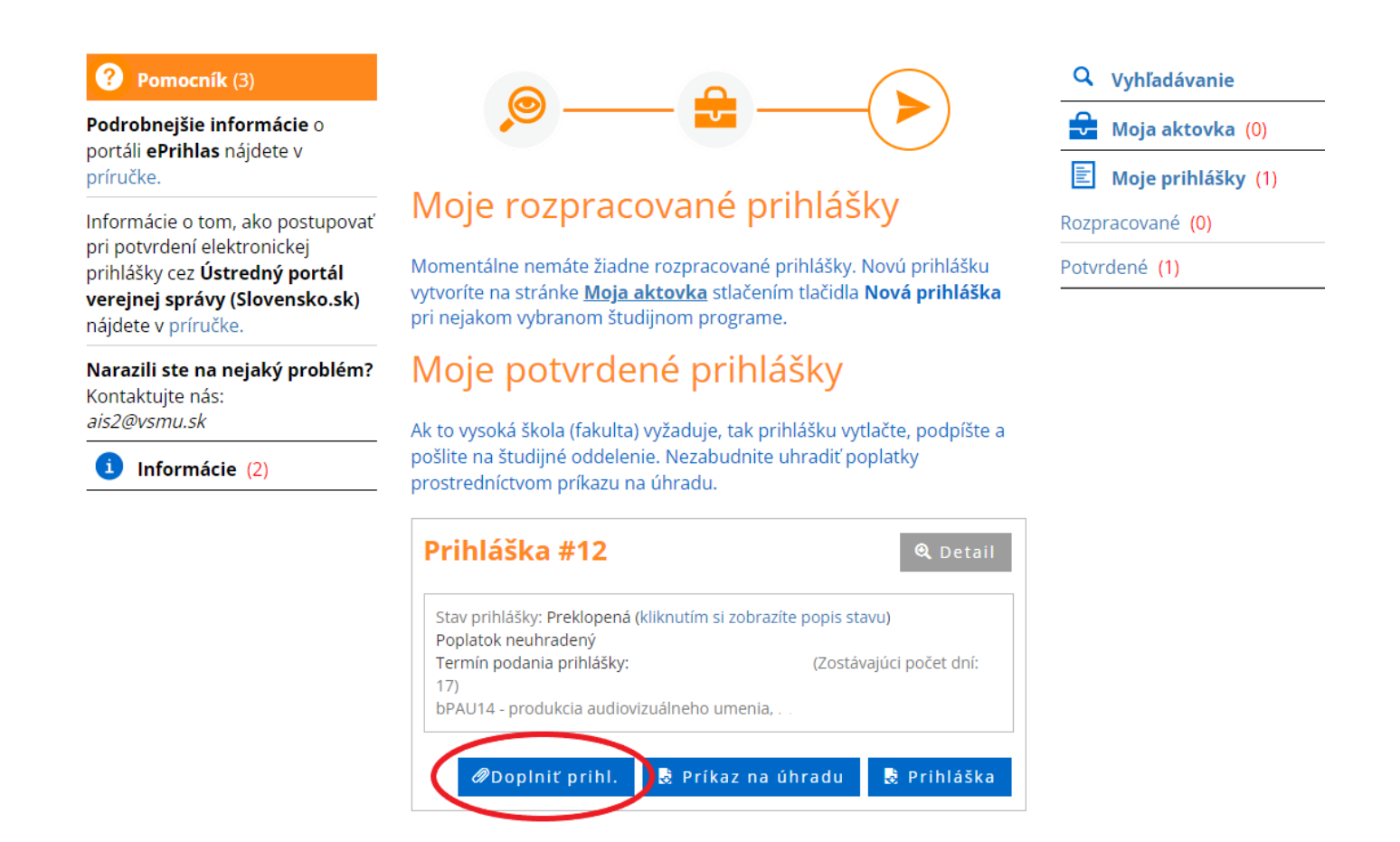

### **Pomoc v prípade problémov:**

- $\triangleright$  vypĺňanie prihlášky technické problémy, nefunkčnosť stránky atď: administrator AiS2: [ais2@vsmu.sk,](mailto:ais2@vsmu.sk) alebo CePIT (Centrum Podpory Informačných Technológií) pondelok – piatok 8:00 – 20:00, víkendy: 9:00 – 12:00 hod 02/90104444
- ➢ obsahové otázky aké prílohy treba zaslať, aké známky vypísať atď: príslušné študijné oddelenia jednotlivých fakúlt:

<https://htf.vsmu.sk/kontakty/> <https://ftf.vsmu.sk/kontakt/> <https://df.vsmu.sk/pracovnici/>

# **FAQ (často kladené otázky)**

 $\triangleright$  Označil som prihlášku, klikol na tlačidlo "Vytlačiť" a nič sa vytlačilo.

Pravdepodobne máte zakázané vyskakovacie okná. Návod na povolenie vyskakovacích okien nájdete vyššie v tomto návode vyššie.

➢ Kde mám vyplniť známku z maturitného predmetu?

Známku z maturít vyplníte v záložke 8/10 "Študijné výsledky zo strednej školy". Ak ste ešte nematurovali, vyplníte iba stĺpec "Úroveň", tým sa automaticky daný predmet označí ako maturitný.

 $\triangleright$  Už dávno som zaplatil za prihlášku a stále mi píše červeným: "Poplatok za prihlášku nie je uhradený".

Poplatok za prihlášku sa Vám zobrazí v e-prihláške ako uhradený, keď bude Vaša platba spárovaná s Vašou prihláškou. Platba ide do štátnej pokladnice, prevod preto trvá dlhšie ako bežne. Ak však platba nie je evidovaná ani po 7 dňoch odo dňa zaplatenia, bolo by vhodné kontaktovať príslušné študijné oddelenie.

➢ Je potrebné aj potvrdenie od lekára?

Záleží na akú fakultu sa hlásite. Odpoveď Vám poskytnú na študijnom oddelení, kontakt nájdete na webových stránkach VŠMU.

➢ Je potrebné mať od notára overené fotokópie vysvedčení?

Ak ste ešte študentom strednej školy, známky na prihláške by vám mali potvrdiť oni, v tom prípade zasielať fotokópie už nie je potrebné. Ak už nie ste študentom strednej školy, overené fotokópie si vyžadujú iba niektoré fakulty, informácie si môžete nájsť na webovej stránke fakulty, alebo Vám ich poskytnú na študijnom oddelení.

➢ Pomýlil som sa v údajoch, ale prihlášku som už potvrdil, čo teraz?

Zmeniť stav prihlášky späť na "evidovaná" môžu len pracovníčky študijných oddelení, kontaktujte ich prosím.

➢ Nejde mi opätovne sa prihlásiť do e-prihlášky.

Skontrolujte si, na akej stránke sa prihlasujete. E-prihláška sa nachádza tu: https://e-prihlaska.vsmu.sk/, ak ste na správnej stránke, vyskúšajte možnosť "Zabudol som heslo".

Ak sa Vám ani tak nedarí prihlásiť, kontaktujte administrátora AiS2: [ais2@vsmu.sk,](mailto:ais2@vsmu.sk) hotline UK CePIT (Centrum podpory informačných technológií) na tel. čísle 02/ 0910 444 v čase od 8:00 do 20:00, cez víkendy a počas sviatkov od 9:00 do 12:00.

➢ Neviem nájsť svoj študijný program.

Skontrolujte, či ste si vybrali správny stupeň štúdia. Prvý stupeň štúdia je bakalársky, druhý stupeň je magisterský. V prípade, že ste si istý správnosťou údajov, a aj napriek tomu neviete nájsť študijný program, kontaktujte príslušné študijné oddelenie.

➢ Môj študijný program sa v zozname nachádza viac ráz, ktorý si mam vybrať?

Pozrite si v tabuľke stĺpec "Doplňujúce údaje" (možno ho rozšíriť pomocou posunutia okraja- čiarky v hlavičke), v tomto stĺpci sa nachádzajú odlišujúce údaje, napr. denná forma, externá forma....

➢ Koľko študijných programov si môžem zvoliť na jednej prihláške?

Záleží na akú fakultu sa hlásite, bližšie informácie si môžete nájsť na webovej stránke fakulty, alebo Vám ich poskytnú na študijnom oddelení.